## 初めて ZOOM に登録する時の手順 初めて ZOOM に登録する時の手順

1. ZOOM からアカウント招待のメール

次のような ZOOM からアカウント招待のメールが届きますので、URL をクリックします。

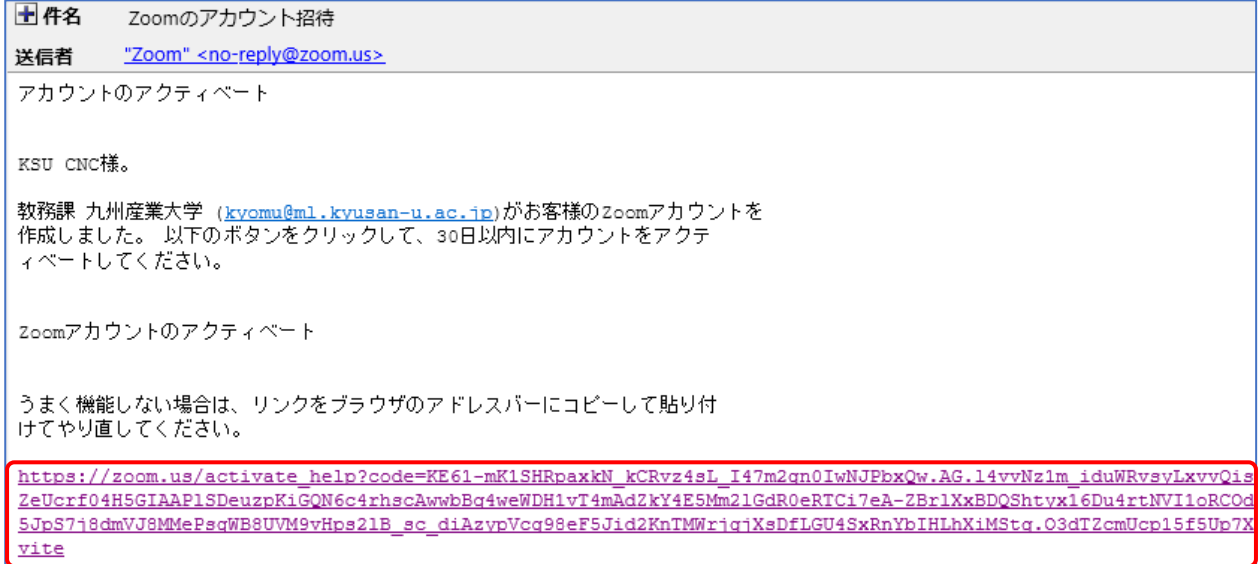

2.パスワードでサインアップをクリックします。

F

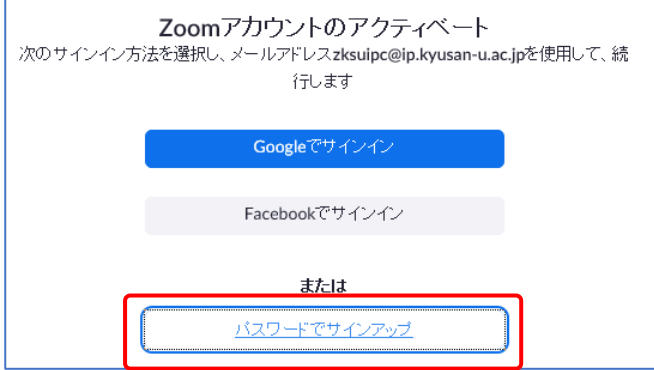

3. パスワードを2度入力して設定します。

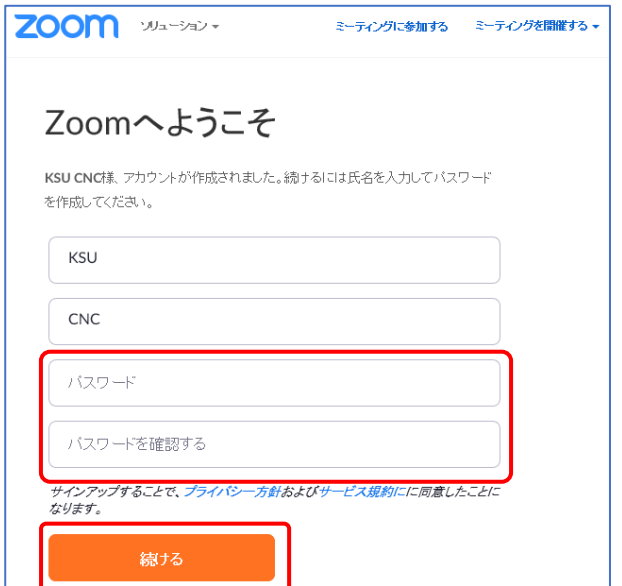

4.「Zoom ミーティングを今すぐ開始」をクリックします。

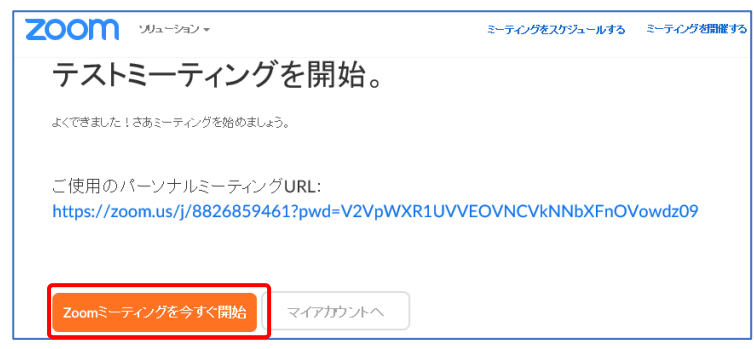

5.「ミーティングを起動」をクリックします。クライアントアプリをインストールしていない場合は、 「今すぐダウンロードする」をクリックしてインストールしてください。

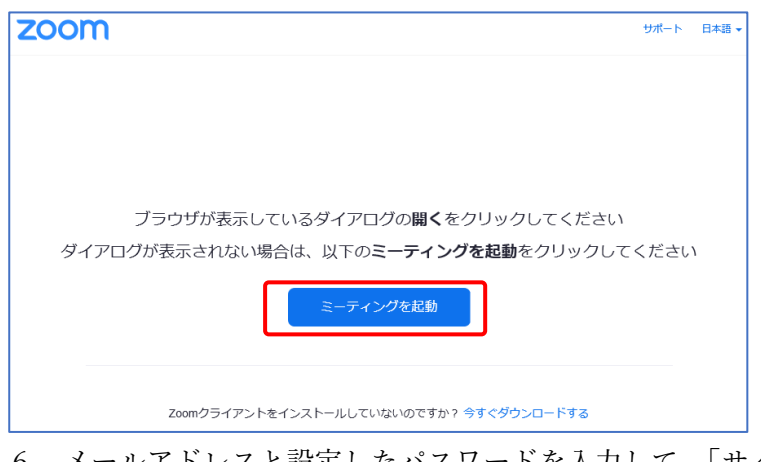

6.メールアドレスと設定したパスワードを入力して、「サインイン」をクリックします。

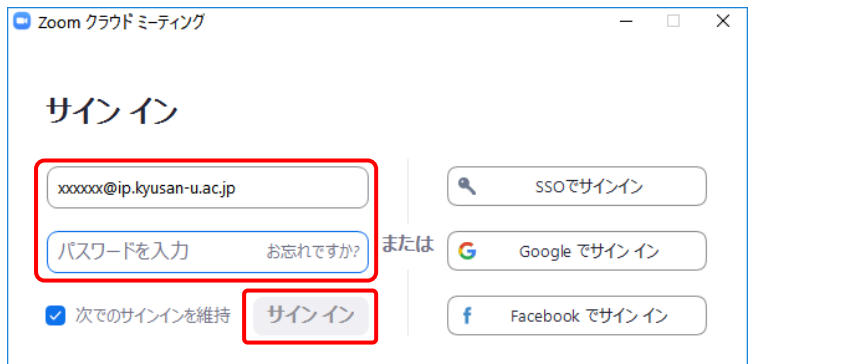

7.ZOOM の画面が表示されたら、テストは完了です。「終了」をクリックします。

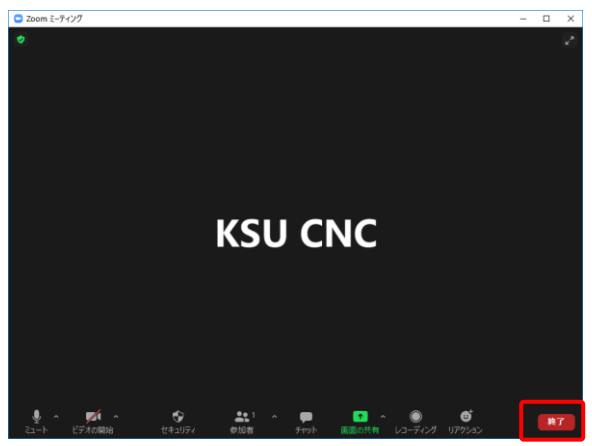

8.以上の操作で、ZOOM が利用できるようになります。